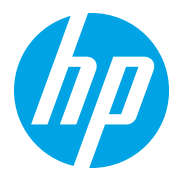

HP LaserJet Managed MFP E72725, E72730 HP LaserJet Managed MFP E72425, E72430

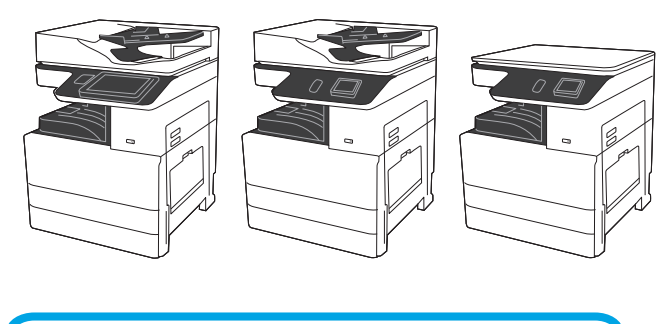

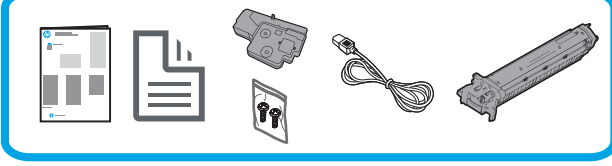

# Installationsanleitung für das Druckwerk

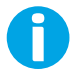

support.hp.com

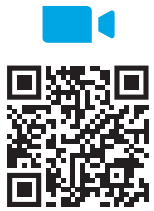

https://www.hp.com/videos/A3install

1 Auspacken des Druckers und Anpassen an die Umgebungstemperatur.

HP empfiehlt, dass Sie sich vor Durchführung der Installation das Video ansehen.

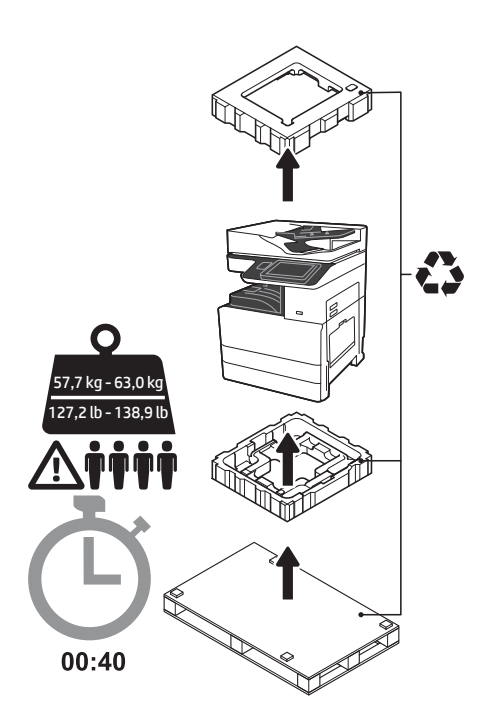

WARNUNG: Stellen Sie sicher, dass der Arbeitsbereich frei von Schmutz und der Boden nicht rutschig oder nass ist. ACHTUNG: Die Druckereinheit ist schwer. Zum Hochheben und Installieren des Druckers auf die Dual- Kassetten-Zufuhr (DCF) (Y1F97A) oder den Sockel (Y1G17A) sind vier Personen erforderlich. Hinweis: Diese Abbildung in dieser Anleitung kann je nach Modell von Ihrem Gerät abweichen.

ACHTUNG: Stellen Sie vor dem Einschalten des Druckers sicher, dass die Temperatur des Raums und der Ausstattung bei mindestens 15°C (59°F) liegt. HINWEIS: Belassen Sie den Drucker auf der Transportpalette, bis er auf einer DCF oder einem Sockel installiert werden kann.

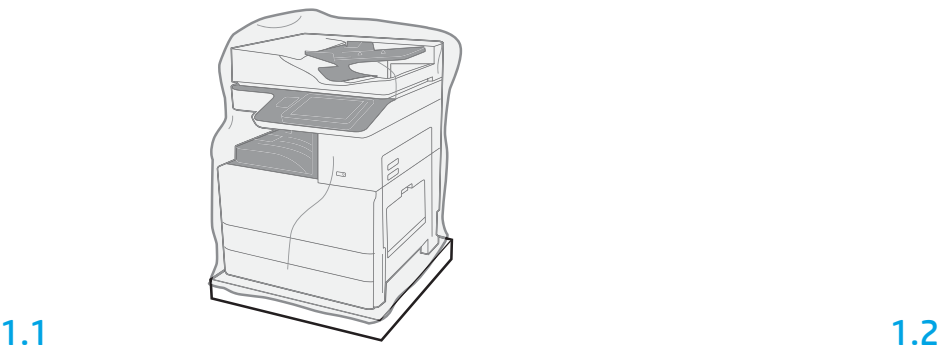

Nehmen Sie den Drucker, die Bildtrommel, den Tonerauffangbehälter (TCU) und die dazugehörige Hardware aus der Kiste. Geben Sie dem Drucker und dem Zubehör nach dem Auspacken mindestens 4 Stunden Zeit, sich der Umgebungstemperatur anzupassen. HINWEIS: Werden der Drucker und das Zubehör bei einer Temperatur unter 0°C (32°F) gelagert, kann es länger dauern, bis diese sich der Umgebungstemperatur angepasst haben. ACHTUNG: Entfernen Sie das Transportband und das schützende Verpackungsmaterial erst nach Installation des Druckers auf einer DCF oder dem Sockel. HINWEIS: Die Bildtrommel befindet sich im Bereich des Ausgabefachs unterhalb des

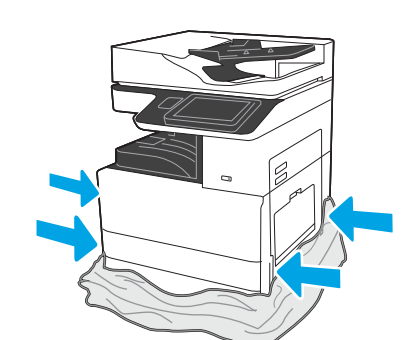

Ziehen Sie die schützende Plastikverpackung nach unten in Richtung des Druckerbodens, um auf die Ausbuchtungen für die Tragegriff e zugreifen zu können.

automatischen Vorlageneinzugs.

#### Vorbereitung der DCF oder des Sockels für die Installation.

ACHTUNG: Gehen Sie beim Hochheben vorsichtig vor. Ergreifen Sie entsprechende Vorsichtsmaßnahmen. WICHTIG: Behalten Sie zwei Flügelschrauben zur Sicherung des Sockels.

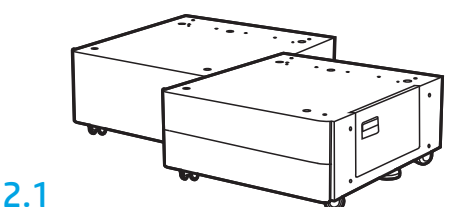

Folgen Sie den Richtungsangaben auf der Kiste zum Auspacken von DCF oder Sockel.

2.2

Stellen Sie die DCF oder den Sockel in der Nähe des Druckers auf. WARNUNG: Stellen Sie sicher, dass der Arbeitsbereich frei von Schmutz und der Boden nicht rutschig oder nass ist.

HINWEIS: Drehen Sie bei Bedarf die Stabilisatoren nach unten, damit der Drucker nicht wackelt.

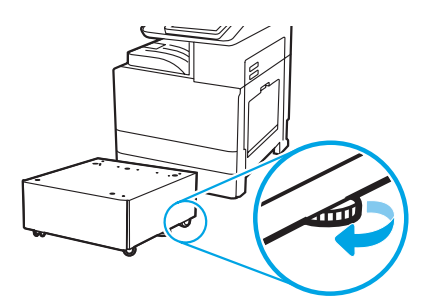

#### 3 Installation des Druckers auf der DCF oder dem Sockel.

# 3.1

2

Halten Sie die Tragegriffe in den Aussparungen für die Hände an der linken Seite des Druckers (Abb. 1).

HINWEIS: Es werden Tragegriffe empfohlen, jedoch nicht mit dem Drucker ausgeliefert (Satz von Tragegriffen: JC82-00538A).

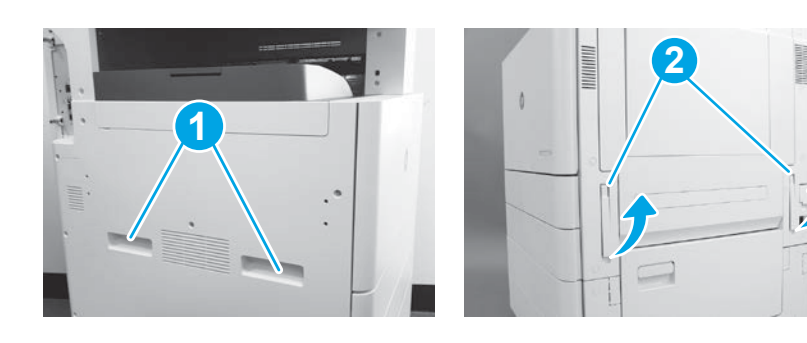

## 3.2

Heben Sie vorsichtig die Druckereinheit hoch und richten Sie den Drucker an den Ausrichtungsstiften und den Anschlüssen aus. Setzen Sie vorsichtig den Drucker auf dem Zubehör ab.

ACHTUNG: Die Druckereinheit ist schwer. Zum Hochheben und Installieren des Druckers auf DCF oder Sockel sind vier Personen erforderlich.

HINWEIS: Öffnen Sie alle Klappen und alle Fächer des Druckers, um nach Transportband und Verpackungsmaterial zu gucken. Entfernen Sie alle Transportbänder und das schützende Verpackungsmaterial.

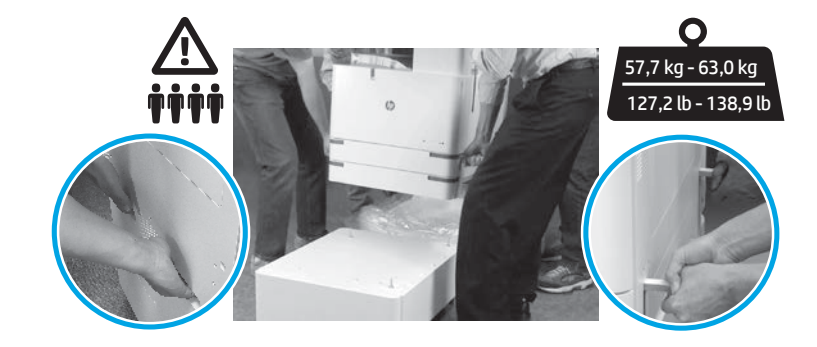

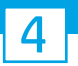

Entfernen des gesamten Verpackungsmaterials und der Klebebänder aus allen Bereichen des Druckers.

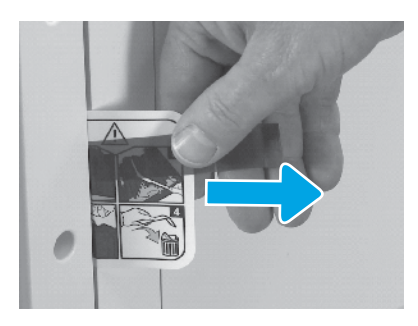

Suchen Sie das Kärtchen mit den Anweisungen zum Versand an der rechten Klappe.

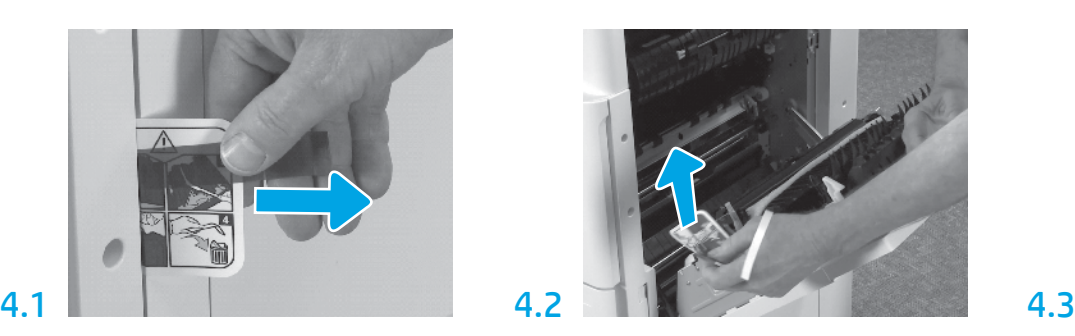

Öffnen Sie die rechte Klappe und entfernen Sie dann das Versandetikett, das Sie an den Transferbereich verweist.

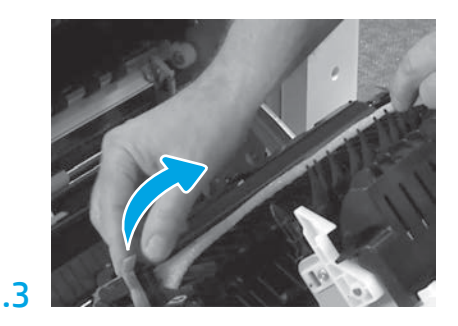

Entfernen Sie vorsichtig das Verpackungsband an der Vorderseite der Transfereinheit.

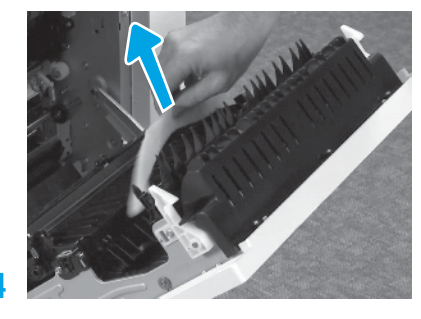

Entfernen Sie das Verpackungsmaterial aus Schaumstoff. Entfernen Sie vorsichtig das Verpackungsband an der

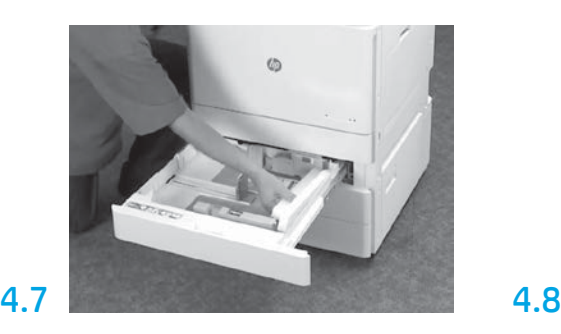

Öffnen Sie Fach 2-3 und entfernen Sie das gesamte Klebeband und Verpackungsmaterial aus Schaumstoff.

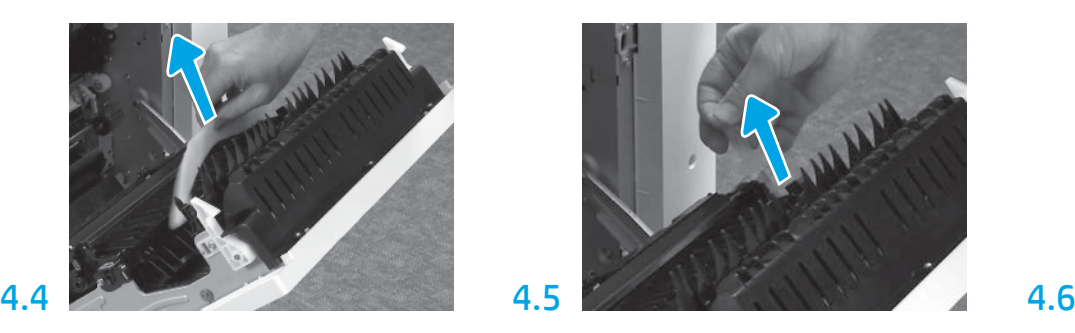

Rückseite der Transfereinheit.

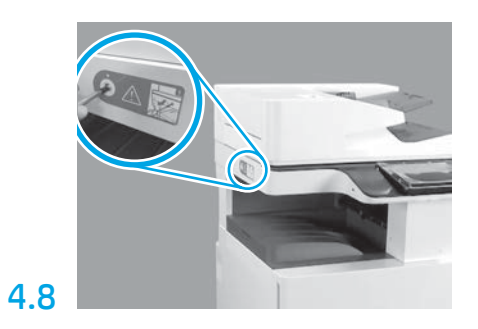

Entfernen Sie die Verriegelungsschraube am Scanner und den roten Aufkleber auf der linken Seite des Druckers.

WARNUNG: Die Verriegelungsschraube am Scanner muss vor dem Einschalten des Druckers entfernt werden.

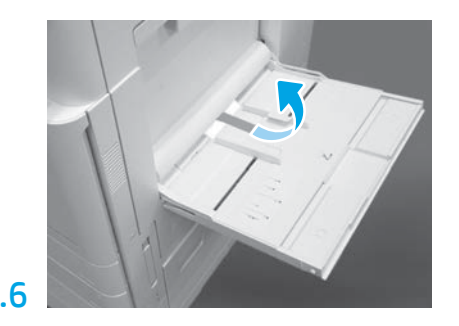

Öffnen Sie Fach 1 an der rechten Seite des Druckers und entfernen Sie dann den Schaumstoff neben der Einzugswalze.

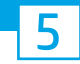

5 Einsetzen der Tonerpatrone.

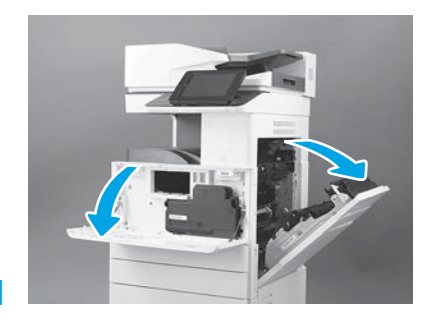

Öffnen Sie die vordere und die rechte Zugangsklappe. HINWEIS: Lassen Sie die Klappen so lange offen, bis Tonerpatrone, Bildtrommel und Tonerauffangbehälter (TCU) eingesetzt sind.

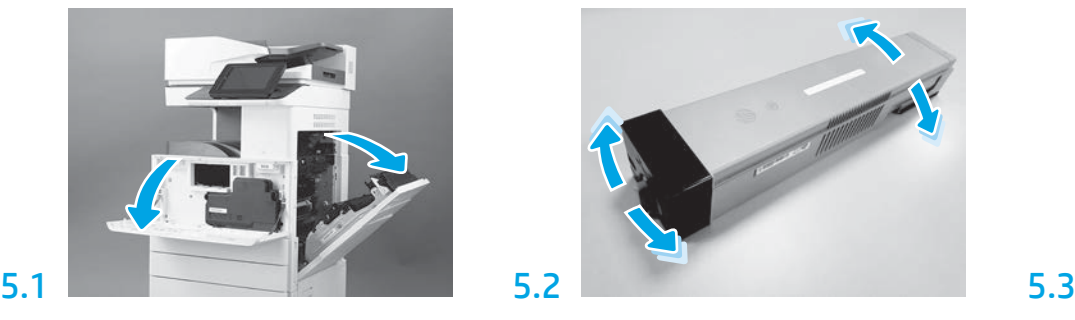

Nehmen Sie die Tonerpatrone aus der Verpackung. Schütteln Sie die Patrone seitlich hin und her (ungefähr fünfmal), damit sich der Toner in der Patrone verteilt.

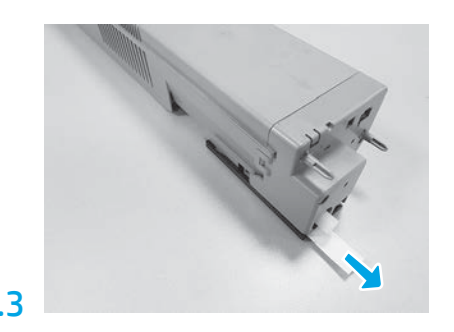

Ziehen Sie das Siegel an der Rückseite der Patrone heraus, um es zu entfernen.

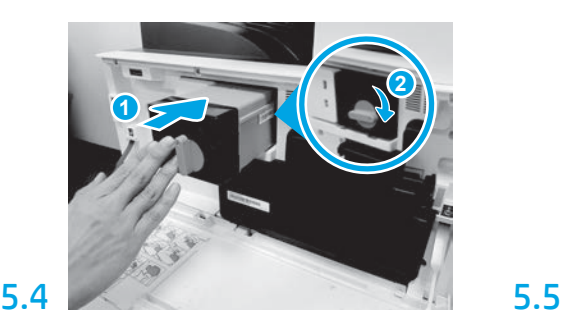

Richten Sie die Tonerpatrone am Steckplatz aus und schieben Sie sie in den Drucker (Abb. 1). Drehen Sie dann den Riegel nach unten (Abb. 2).

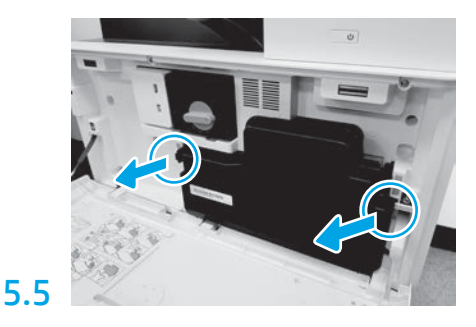

Drücken Sie auf die Laschen an jeder Seite der TCU und entfernen Sie diese dann.

Einsetzen der Bildeinheit.

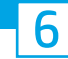

ACHTUNG: Öffnen Sie die Verpackung der Bildtrommel erst dann, wenn Sie diese einsetzen. Wird die Bildeinheit für eine längere Zeit hellem Licht ausgesetzt, kann die Bildtrommel beschädigt werden, was zu Problemen bei der Bildqualität führen kann.

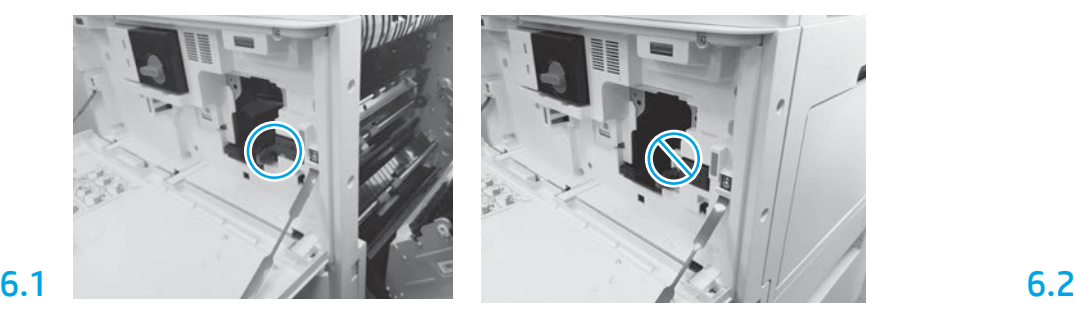

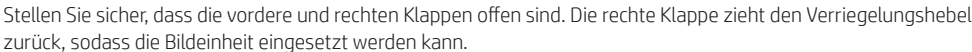

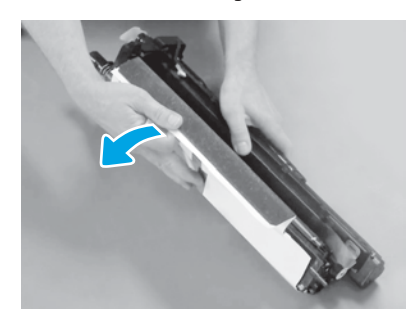

Entfernen Sie die weiße Schutzabdeckung. Berühren Sie auf keinen Fall die Oberfläche der Trommel.

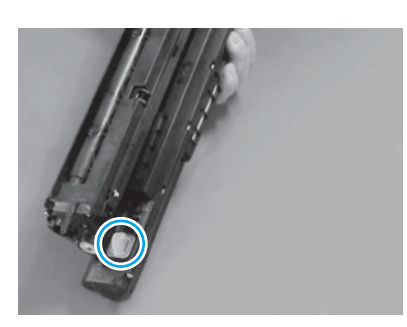

Entfernen Sie den orangefarbenen Verschluss von der Bildeinheit. Ziehen Sie eine Flügelschraube fest.

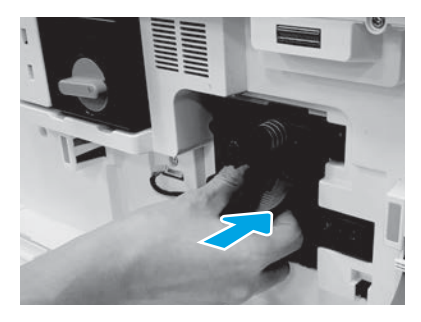

Schieben Sie die neue Bildeinheit in den Drucker.

# 6.12

Führen Sie das Kabel durch den Kanal zwischen der Bildeinheit und dem Anschluss und schließen Sie dann die rechte Klappe.

HINWEIS: Der Verriegelungshebel schiebt sich in die richtige Position, um zu vermeiden, dass sich die Bildeinheit beim Schließen der rechten Klappe bewegt.

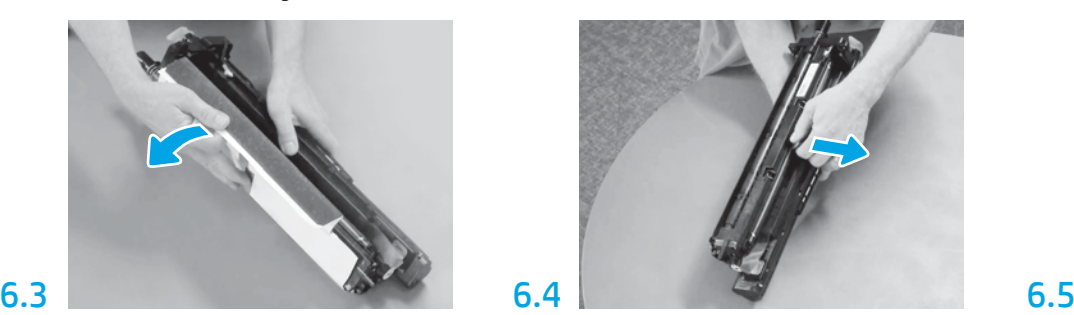

Ziehen Sie die orangefarbene Transportsicherung der Ladewalze gerade heraus, um sie zu entfernen.

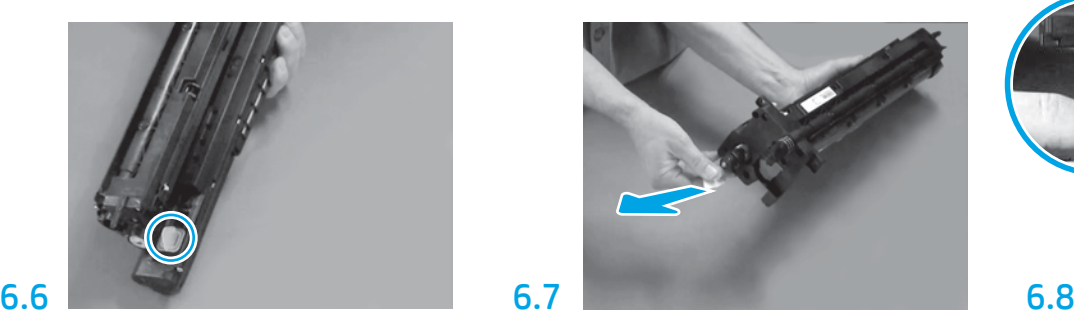

Ziehen Sie den roten Pfeil gerade heraus, um das Siegel an der Vorderseite der Bildeinheit zu entfernen.

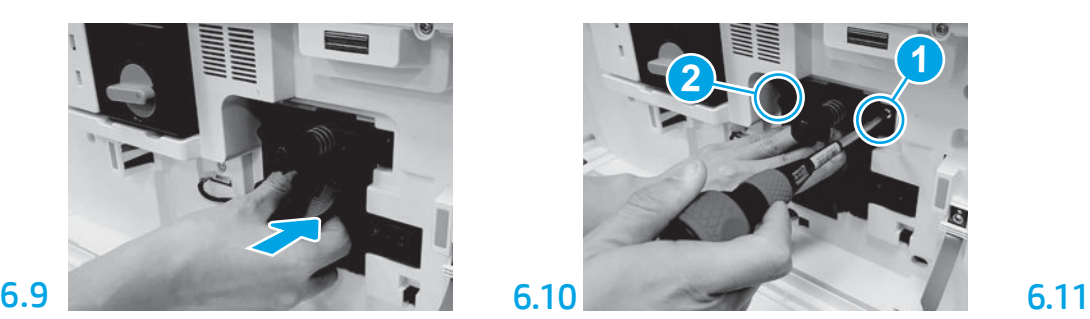

Drücken Sie auf die Bildeinheit und halten Sie sie an der richtigen Position beim Einsetzen der ersten Schraube fest (Abb. 1), um die Bildeinheit zu sichern. Setzen Sie die zweite Schraube (Abb. 2) ein.

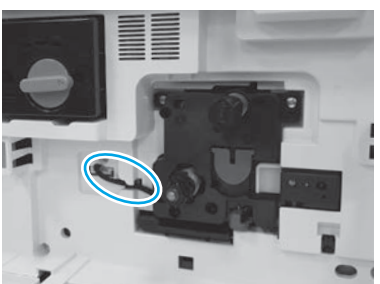

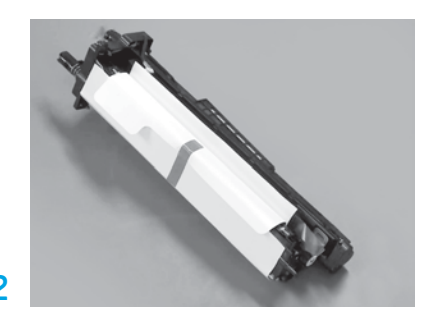

Nehmen Sie die Bildeinheit aus der Schaumstoffverpackung und dem Plastikbeutel.

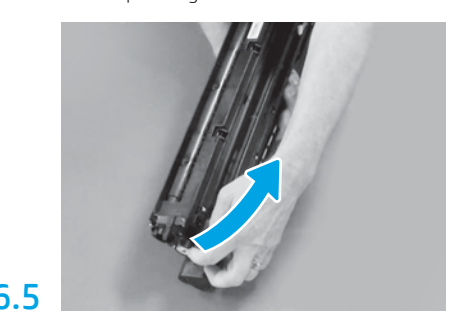

Entfernen Sie den blauen Tab und das Klebeband vom Lüftungsbereich der Bildeinheit.

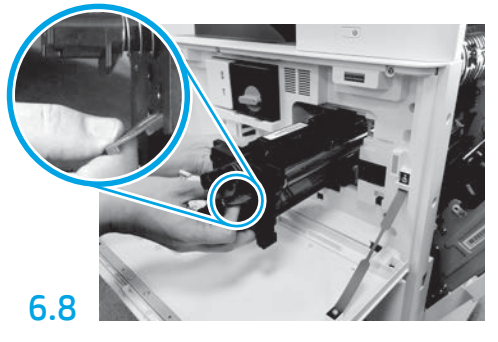

Halten Sie die Bildeinheit mit einer Hand unten und der anderen Hand am grauen Griff an der Vorderseite.

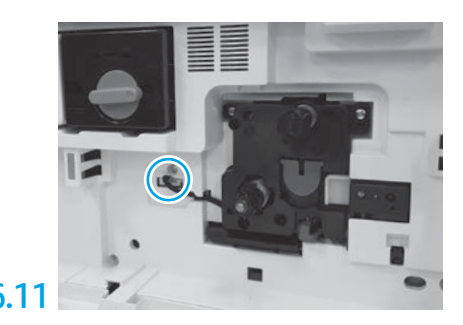

Verbinden Sie den Anschluss der Bildeinheit mit dem Anschluss des Druckwerks.

HINWEIS: Stellen Sie sicher, dass der Anschluss richtig fest sitzt.

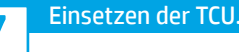

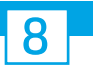

### Einlegen von Papier in Fach 2.

HINWEIS: Bei Bedarf wird Papier (Letter oder A4) zum Ausdrucken der Konfigurationsseite benötigt.

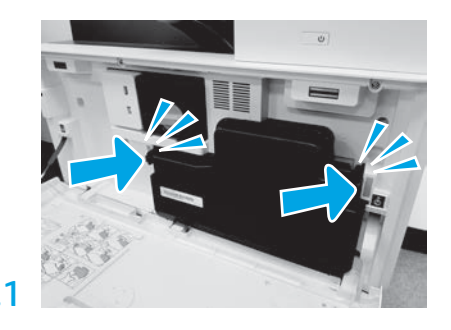

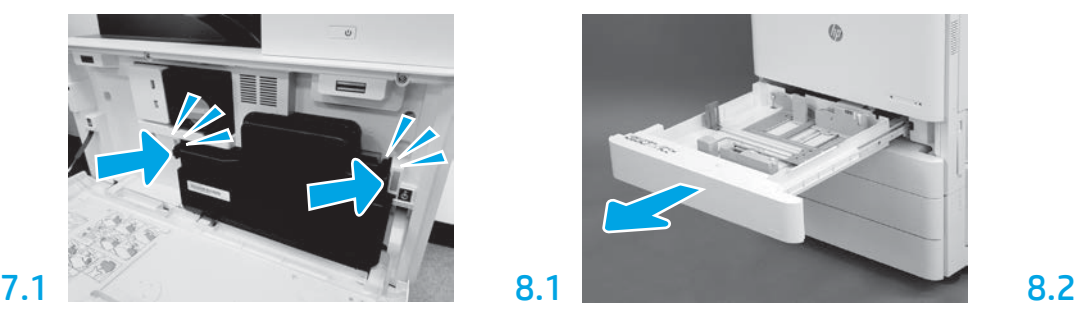

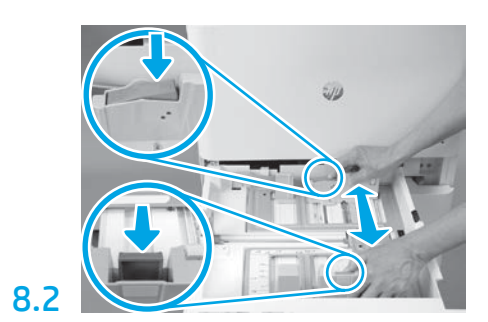

Drücken Sie den blauen Schieber an der Rückseite des Faches nach unten. Drücken oder quetschen Sie den blauen Schieber im vorderen Bereich des Fachs zusammen und schieben sie ihn zum Anpassen der Papierlänge. Beide Schieber sind federbelastet und verriegeln sich, sobald sie losgelassen werden.

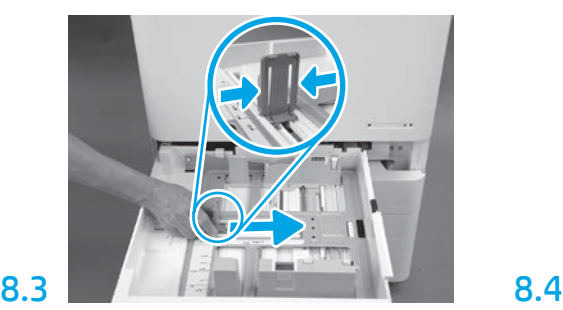

Quetschen Sie beide Seiten des Schiebers zusammen und schieben Sie diesen zum Anpassen der Papierbreite.

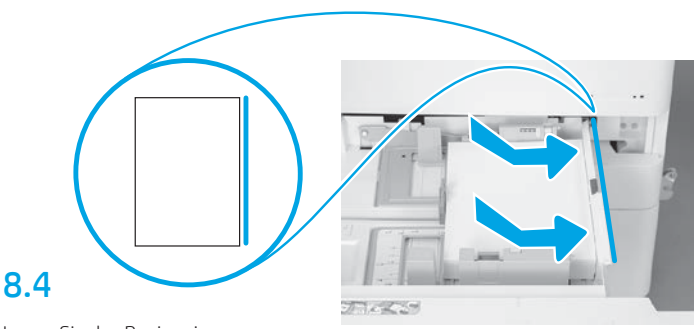

Legen Sie das Papier ein. HINWEIS: Papier im Format A4 oder Letter sollte wie abgebildet mit der langen Papierkante zur rechten Seite des Fachs hin eingelegt werden.

# 9

#### Initialisierung des Druckers.

ACHTUNG: Schließen Sie zu diesem Zeitpunkt noch nicht das Netzwerkkabel an.

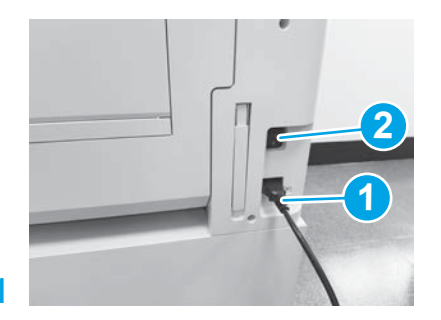

Schließen Sie das Stromkabel am Drucker und an der Steckdose in der Wand an (Abb. 1). WICHTIG: Schalten Sie am Netzschalter das Gerät ein

(Abb. 2).

# 9.4

Drucken Sie eine Konfigurationsseite aus, um sicherzugehen, dass der Drucker richtig funktioniert. HINWEIS: Schreiben Sie auf die ausgedruckte Seite eine "1", um die erste Initialisierung zu kennzeichnen.

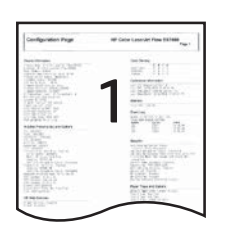

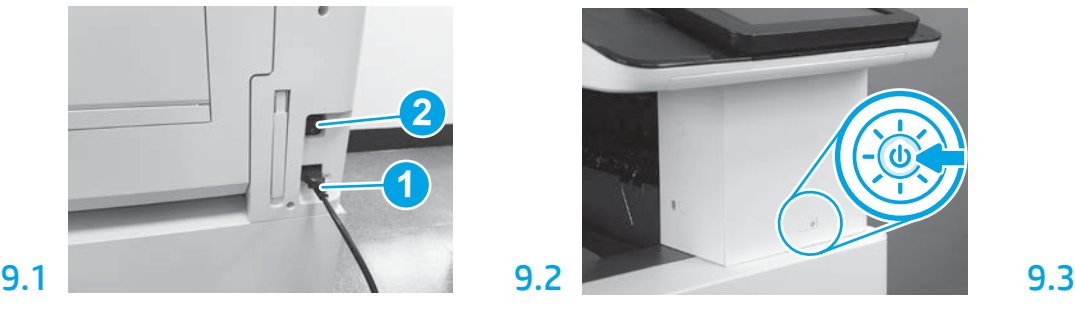

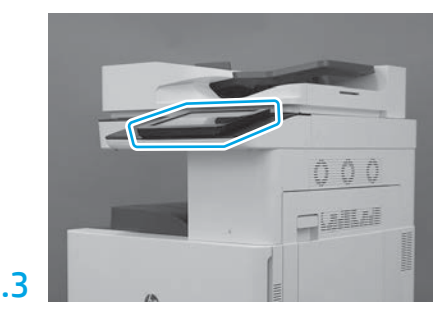

Folgen Sie den Anweisungen auf dem Bedienfeld zur Einstellung von Land/Region, Sprache, Datum und Uhrzeit.

HINWEIS: Warten Sie 5-10 Minuten, damit der Drucker automatisch den Initialisierungsprozess abschließen kann.

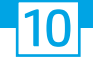

#### Checkliste für die (automatische) Konfiguration der Late Point Differentiation (LPDC).

ACHTUNG: Das LPDC-Verfahren darf nur von geschultem Personal bei der Installation, Bereitstellung oder Einrichtung des Geräts durchgeführt werden.

HINWEIS: Wenn keine Internetverbindung verfügbar ist oder der LPDC-Prozess nicht über die Netzwerkverbindung ausgeführt werden kann, kann die Geschwindigkeitslizenz auf ein USB-Flash-Laufwerk heruntergeladen und dann manuell installiert werden. Fahren Sie mit Schritt 11 fort.

HINWEIS: Die Lizenz ist erst 24 bis 48 Stunden, nachdem die Einheit übertragen wurde, in der Cloud verfügbar. Die Geschwindigkeit kann erst dann eingestellt werden, wenn die Lizenz in der Cloud zur Verfügung steht.

ACHTUNG: Stellen Sie sicher, dass nur das Stromkabel angeschlossen ist. Schließen Sie das Netzwerkkabel erst dann an, wenn Sie dazu aufgefordert werden.

- Schalten Sie das Gerät am Netzschalter ein. Warten Sie, bis der Installationsassistent angezeigt wird, um die Einstellungen zu konfigurieren.
- Warten Sie, bis der Drucker die Initialisierung und die interne Kommunikation abgeschlossen hat.

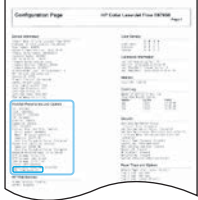

• Drucken Sie eine Konfigurationsseite, um sicherzustellen, dass der Drucker richtig arbeitet und die Firmware auf dem aktuellen Stand ist. Bestätigen Sie, dass der Status der LPDC "Nicht konfiguriert (XX, XX, XX)" ist.

#### • Aktualisieren Sie die Firmware des Druckers manuell über ein USB-Flash-Laufwerk (aber schließen Sie noch nicht das Netzwerkkabel an).

ACHTUNG: Stellen Sie sicher, dass alle Zubehörteile installiert sind, bevor Sie die Firmware aktualisieren. Dies ist die einzige Möglichkeit, die Firmware für das Zubehör zu aktualisieren. Wenn Zubehörteile später angeschlossen werden, werden sie möglicherweise nicht automatisch aktualisiert.

- Warten Sie, bis der Drucker die Aktualisierung der Firmware abgeschlossen hat. Der Drucker durchläuft automatisch mehrmals den Initialisierungsprozess (dies kann bis zu 30 Minuten bis zum Abschluss dauern, seien Sie also geduldig und unterbrechen nicht den Firmwareprozess).
- Warten Sie, nachdem der Drucker in den Status Bereit gewechselt hat, noch weitere 2 bis 5 Minuten, damit die Druckerfirmware das Kopieren der Firmware auf allen PCAs beenden kann.
- Drucken Sie eine Konfigurationsseite aus zur Sicherstellung, dass die Firmware ordnungsgemäß aktualisiert wurde und bestätigen Sie, dass der LPDC-Status "Nicht konfiguriert (XX, XX, XX)" ist.
- Drücken Sie die An-/Aus-Taste  $\bigoplus$  an der Vorderseite des Druckers und schalten Sie dann den Hauptnetzschalter (neben dem Stromkabel) aus. HINWEIS: Die Geschwindigkeit des Druckers kann nicht geändert werden, wenn sie über die LPDC-Lizenz festgelegt wurde. Die Seriennummer des Druckers ist entsprechend der Kundenbestellung untrennbar mit der Geschwindigkeitseinstellung verbunden und wird auf der Lizenzaktivierungsseite von HPI in der Cloud hinterlegt.
- Schließen Sie nun das Netzwerkkabel am Drucker an.
- Schalten Sie den Hauptnetzschalter (neben dem Stromkabel) ein und drücken Sie dann die An-/Aus-Taste (bander Vorderseite des Druckers. Warten Sie, bis der Drucker in den Status Bereit gewechselt hat.
- Stellen Sie sicher, dass der Drucker eine gültige IP-Adresse hat und eine aktive Internetverbindung besteht. Möglicherweise muss zu diesem Zeitpunkt ein Proxy-Server im EWS konfiguriert oder direkt in das Bedienfeldmenü eingegeben werden.
- Warten Sie, bis der LPDC-Prozess automatisch gestartet wird (innerhalb von 10 Minuten nach dem Herstellen einer Internetverbindung). HINWEIS: Nach Abschluss des LPDC-Prozesses fährt der Drucker erneut hoch und der Installationsassistent des Druckers startet.
- Wenn der Installationsassistent angezeigt wird, konfigurieren Sie die Einstellungen. Als Erstes muss die Sprache eingestellt werden, womit angezeigt wird, dass der LPDC-Prozess erfolgreich beendet wurde.

• Warten Sie noch mindestens 5 Minuten, nachdem der Drucker in den Status Bereit übergegangen ist, damit der LPDC-Prozess abgeschlossen werden kann. ACHTUNG: Schalten Sie die Stromversorgung des Druckers in dieser Zeit nicht aus.

• Drucken Sie eine weitere Konfigurationsseite aus, um sicher zu gehen, dass die LPDC mit der richtigen Lizenzgeschwindigkeit konfiguriert ist und die Modellnummer stimmt. Als Produktmodell des Druckers wird nun die bestellte Modellnummer angezeigt. Im LPDC-Status ist die erste Ziffer in den Klammern (x) entweder "O" oder "1". Die "O" entspricht der langsamsten Geschwindigkeit und "1" der schnellsten Geschwindigkeit. Dadurch wird bestätigt, dass der LPDC-Prozess abgeschlossen ist.

HINWEIS: Wenn die automatische Installation fehlschlägt, keine Internetverbindung verfügbar ist oder der LPDC-Prozess nicht über die Netzwerkverbindung ausgeführt werden kann, kann die Geschwindigkeitslizenz auf ein USB-Flash-Laufwerk heruntergeladen und dann manuell auf den Drucker übertragen werden.

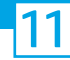

#### 11 Checkliste für die (manuelle, über ein USB-Flash-Laufwerk durchzuführende) Konfiguration der Late Point Differentiation (LPDC).

- Stellen Sie sicher, dass das Netzwerkkabel nicht am Drucker angeschlossen ist.
- $\cdot$  Schalten Sie den Hauptnetzschalter (neben dem Stromkabel) ein und drücken Sie dann die An-/Aus-Taste $\bf{O}$  an der Vorderseite des Druckers.
- Öffnen Sie einen Browser auf einem mit dem Internet verbundenen PC und gehen Sie auf die Aktivierungsseite von HP Jet Advantage Management (JAM): https://activation.jamanagement.hp.com.
- Wählen Sie Ihr Land/Ihre Region aus.
- Wählen Sie ANMELDUNG im Portal Partner First.
- Geben Sie die Anmeldedaten für HP Passport (einschließlich Benutzer-ID und Passwort) ein.
- Wählen Sie Managed Print Spezialist.
- Wählen Sie Technischer Support.
- Wählen Sie Lizenz aktivieren.
- Suchen Sie nach Lizenz.
- Geben Sie die Seriennummer und Produktnummer des Druckers ein.
- Wählen Sie Absenden.

• Wählen Sie die Taste Lizenz abrufen neben der Seriennummer des Geräts zum Herunterladen der LPDC-Lizenzdatei. HINWEIS: Sollte die Lizenz nicht gefunden werden, wenden Sie sich bitte an den für Sie zuständige Vertriebsmitarbeiter, um sicher zu gehen, dass HP die Informationen zum Erstellen einer Lizenz tatsächlich gesendet wurden. Sobald HP die Lizenz erstellt hat, müssen Sie noch 24 bis 48 Stunden warten, bevor die Lizenz in der Cloud verfügbar ist.

ACHTUNG: Lizenzen müssen im Stammverzeichnis des USB-Laufwerks unter den angegebenen Dateinamen abgespeichert werden.

- Speichern Sie die Datei im Stammverzeichnis des FAT32-formatierten USB-Flash-Laufwerks.
- Wenn sich der Drucker im Status Bereit befindet, stecken Sie das USB-Flash-Laufwerk in den USB-Anschluss am Drucker (Formatierer oder HIP-USB).
- Stellen Sie sicher, dass im Bedienfeld die Installation eines USB-Flash-Laufwerks bestätigt wird (eine Kurznachricht wird auf dem Bedienfeld angezeigt). Drücken Sie dann die An-/Aus-Taste (b) an der Vorderseite des Druckers, um den Strom auszuschalten.
- Drücken Sie dann die An-/Aus-Taste  $\bigcirc$ an der Vorderseite des Druckers, um den Drucker einzuschalten und warten Sie dann, bis der Drucker in den Status Bereit übergegangen ist.

HINWEIS: Wenn das USB-Flash-Laufwerk nicht erkannt wird, entfernen Sie das USB-Flash-Laufwerk, schalten den Drucker aus, stecken dann das USB-Flash-Laufwerk wieder ein und schalten den Drucker wieder ein.

• Warten Sie, bis der LPDC-Prozess automatisch gestartet wird (innerhalb von 10 Minuten nach dem Herstellen einer Internetverbindung). HINWEIS: Der Drucker fährt nach Abschluss des LPDC-Prozesses wieder hoch und der Installationsassistent des Druckers startet.

• Wenn der Installationsassistent angezeigt wird, konfigurieren Sie die Einstellungen. Als Erstes muss die Sprache eingestellt werden, womit angezeigt wird, dass der LPDC-Prozess erfolgreich beendet wurde.

• Warten Sie noch mindestens 5 Minuten, nachdem der Drucker in den Status Bereit übergegangen ist, damit der LPDC-Prozess abgeschlossen werden kann. ACHTUNG: Schalten Sie die Stromversorgung des Druckers in dieser Zeit nicht aus.

• Drucken Sie eine weitere Konfigurationsseite aus, um sicher zu gehen, dass die LPDC mit der richtigen Lizenzgeschwindigkeit konfiguriert ist und die Modellnummer stimmt. Als Produktmodell des Druckers wird nun die bestellte Modellnummer angezeigt. Im LPDC-Status ist die erste Ziffer in den Klammern (x) entweder "0" oder "1". Die "0" entspricht der langsamsten Geschwindigkeit und "1" der schnellsten Geschwindigkeit Dadurch wird bestätigt, dass die Geschwindigkeit dauerhaft für den Drucker eingestellt wurde.

• Schließen Sie das Netzwerkkabel an.

HINWEIS: Wenn die manuelle Lizenzübertragung fehlschlägt, wenden Sie sich an den für Sie zuständigen Vertriebsmitarbeiter, um Unterstützung zu bekommen.

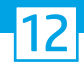

### Anbringen des Schilds mit der Modellbezeichnung und des Etiketts mit dem Barcode.

HINWEIS: Das Schild mit dem Modellbezeichnung befindet sich in der großen Kiste mit dem Stromkabel, den Fachetiketten und weiteren Gegenständen.

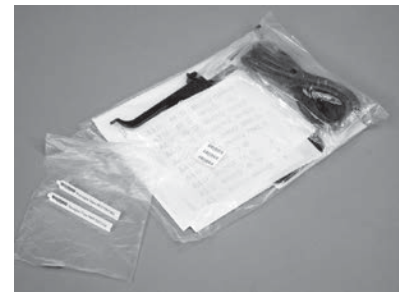

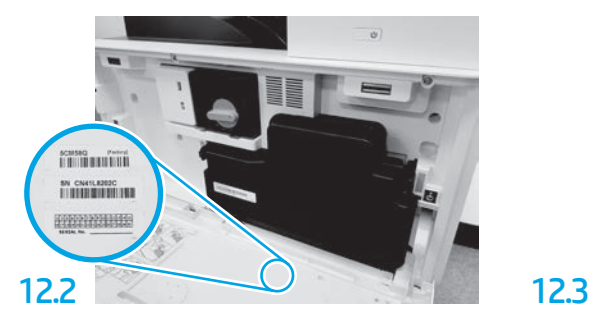

Suchen Sie den der Modellbezeichnung entsprechenden Barcode und bringen Sie das Etikett mit dem neuen Barcode innen an der vorderen Abdeckung des Druckers an.

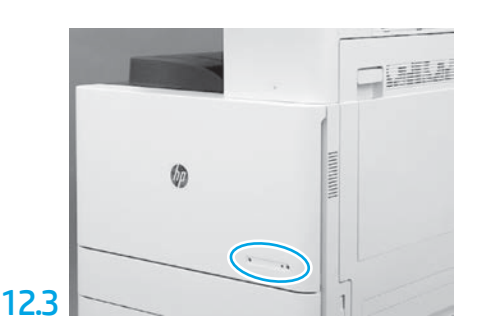

Bringen Sie das Schild mit der Bezeichnung an.

12.1

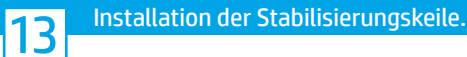

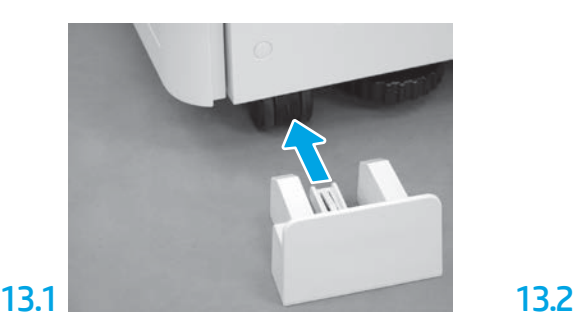

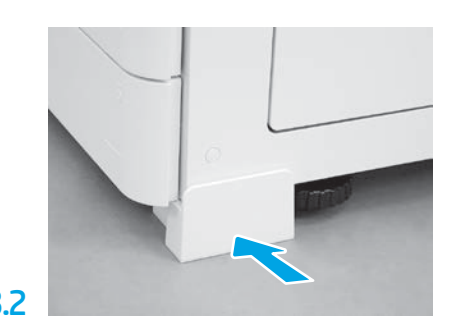

© Copyright 2020 HP Development Company, L.P. www.hp.com

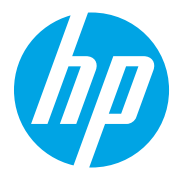